# ◆ WEB事務システムからデータ送信するデータファイルとデータ項目の詳細について記載しています。 ◆ 「アップロードデータレイアウト」、「データ項目の説明」および「CSVファイル」で構成されています。 CSVファイル 企業でWEB事務システムに直接取り込むデータファイルを作成する際の作成ルールについ て記載しています。 アップロードデータ データファイルのデータ項目名称、データの属性≪例 半角数字 6桁≫、データ設定が必須/ レイアウト 任意等を記載しています。 データ項目の説明 データコードの意味、具体例、コード値を設定する際の留意点等を記載しています。 ◎4-1-1.アップロード ● ご 利 用 に あ た っ て (15)-1 掛金データ 加入者掛金なし

◆ 事務手続きの流れについては、本節では記載していません。 まずは事務手続きの流れをご理解の上、ご使用ください。事務手続きの流れに関わる記載箇所は、 ≪事務手続きについては、こちらをご参照ください≫に記載しています。

#### ≪事務手続きについては、こちらをご参照ください≫

3-2-1.掛金拠出の手続き

 $\mathbf{H}(\mathbf{r})$ 

# ア ッ プ ロ ー ド デ ー タ レ イ ア ウ ト ( サポートシート )

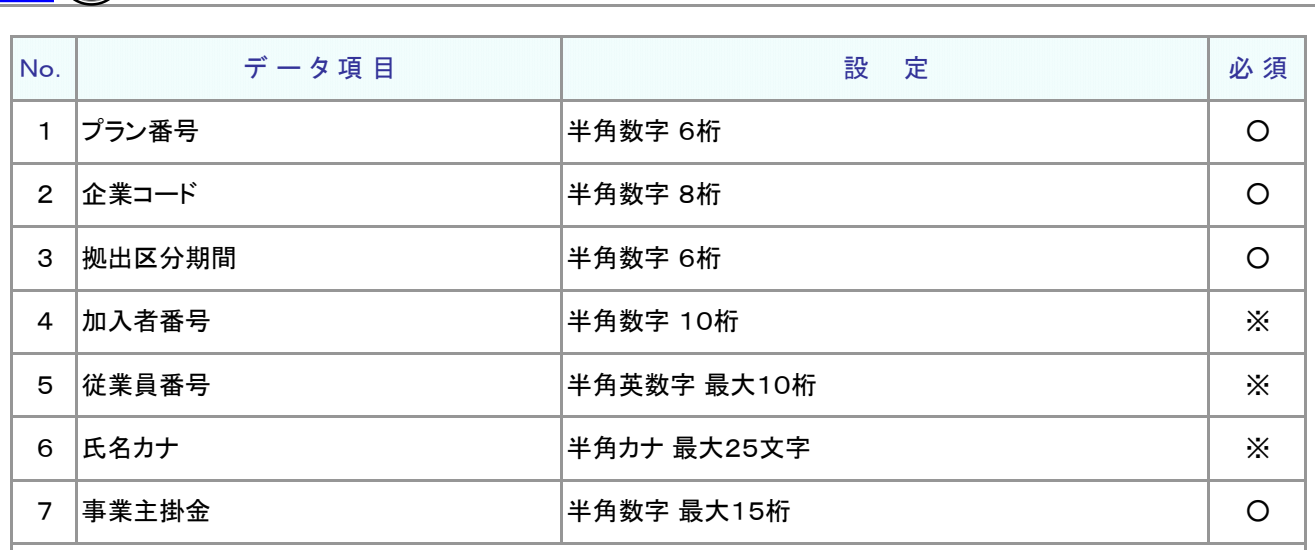

≪必須≫各項目の設定条件を表示

○ : 必須 ※ : 条件によっては必須/任意 空白 : 任意 × : 不可 条件の詳細は項目説明を参照

≪設定≫取扱い可能な文字を表示

半角数字 半角英数字 半角カナ

取扱い可能な文字詳細は、10-1-1\_入力可能な文字コードをご参照ください。

### ご注意ください

WEB画面から入力する場合とファイルアップロードによる入力の場合は、取扱い 可能な文字に違いがありますので、ご注意ください。

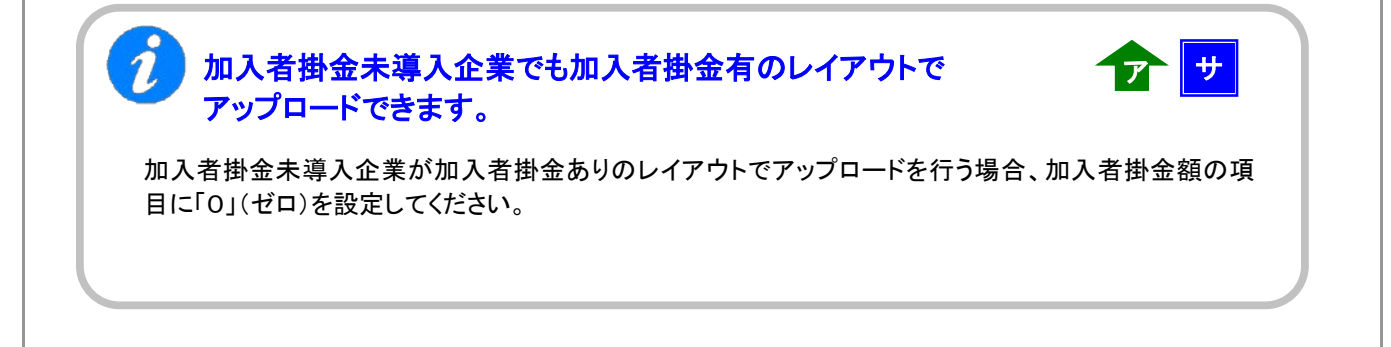

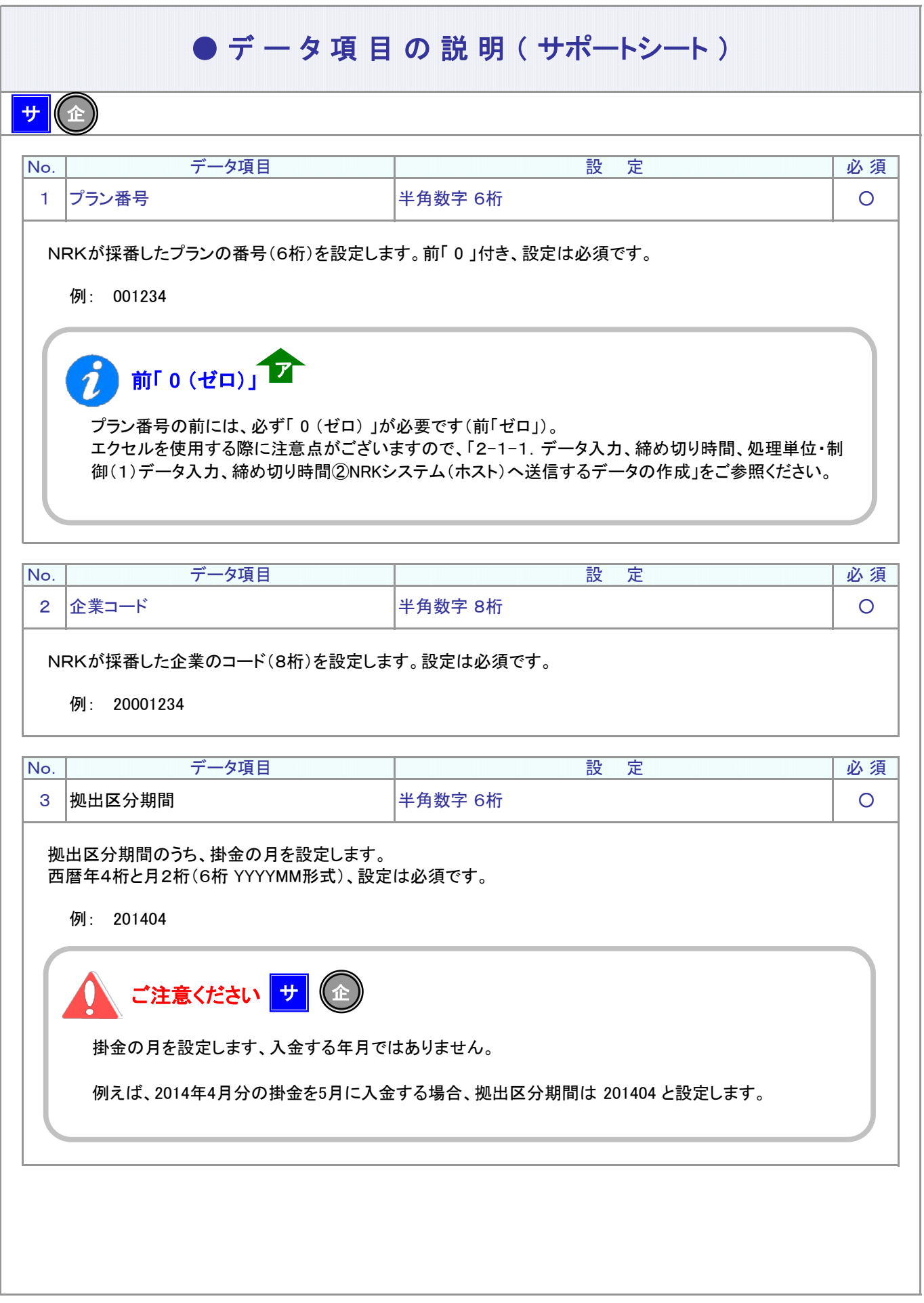

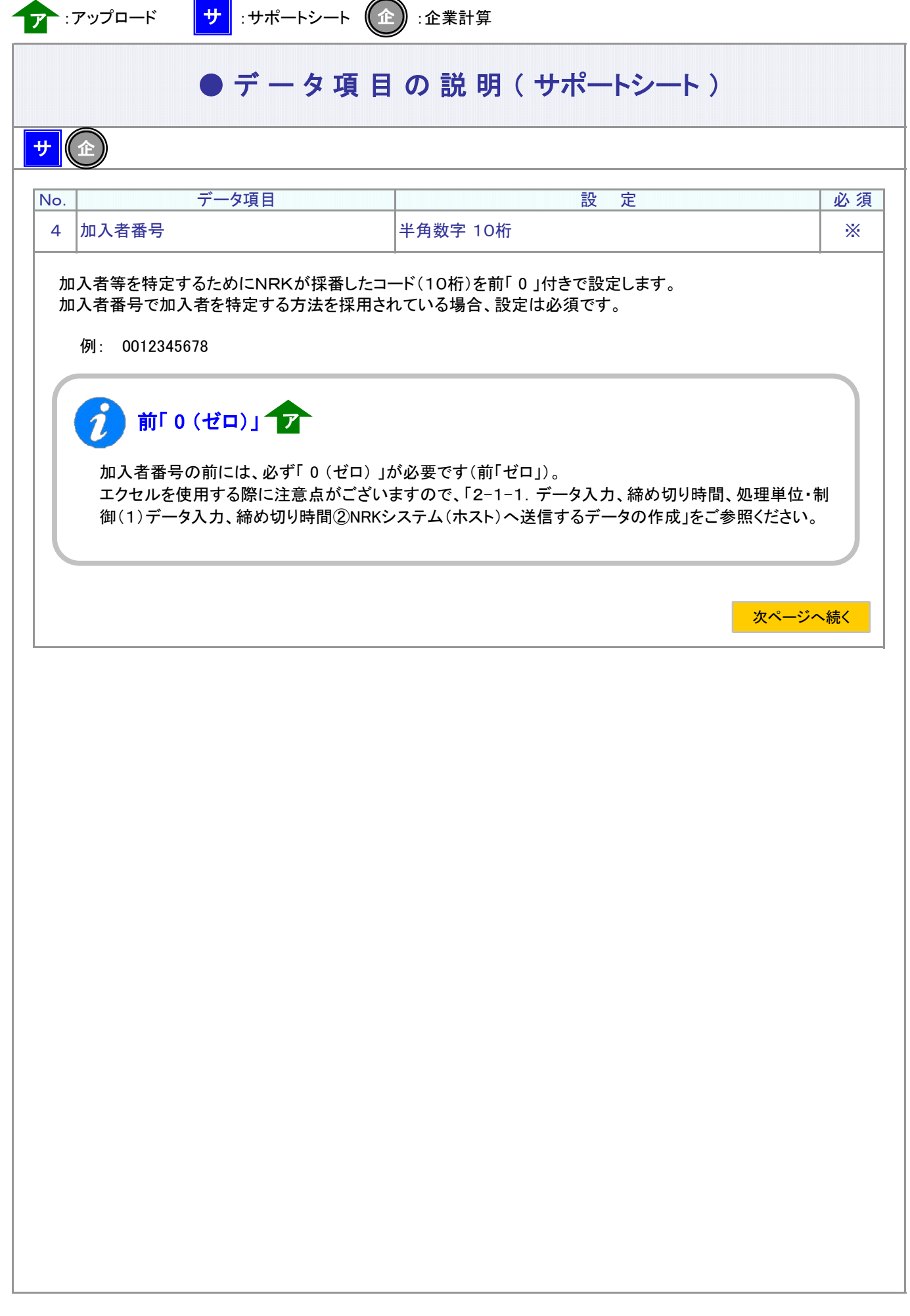

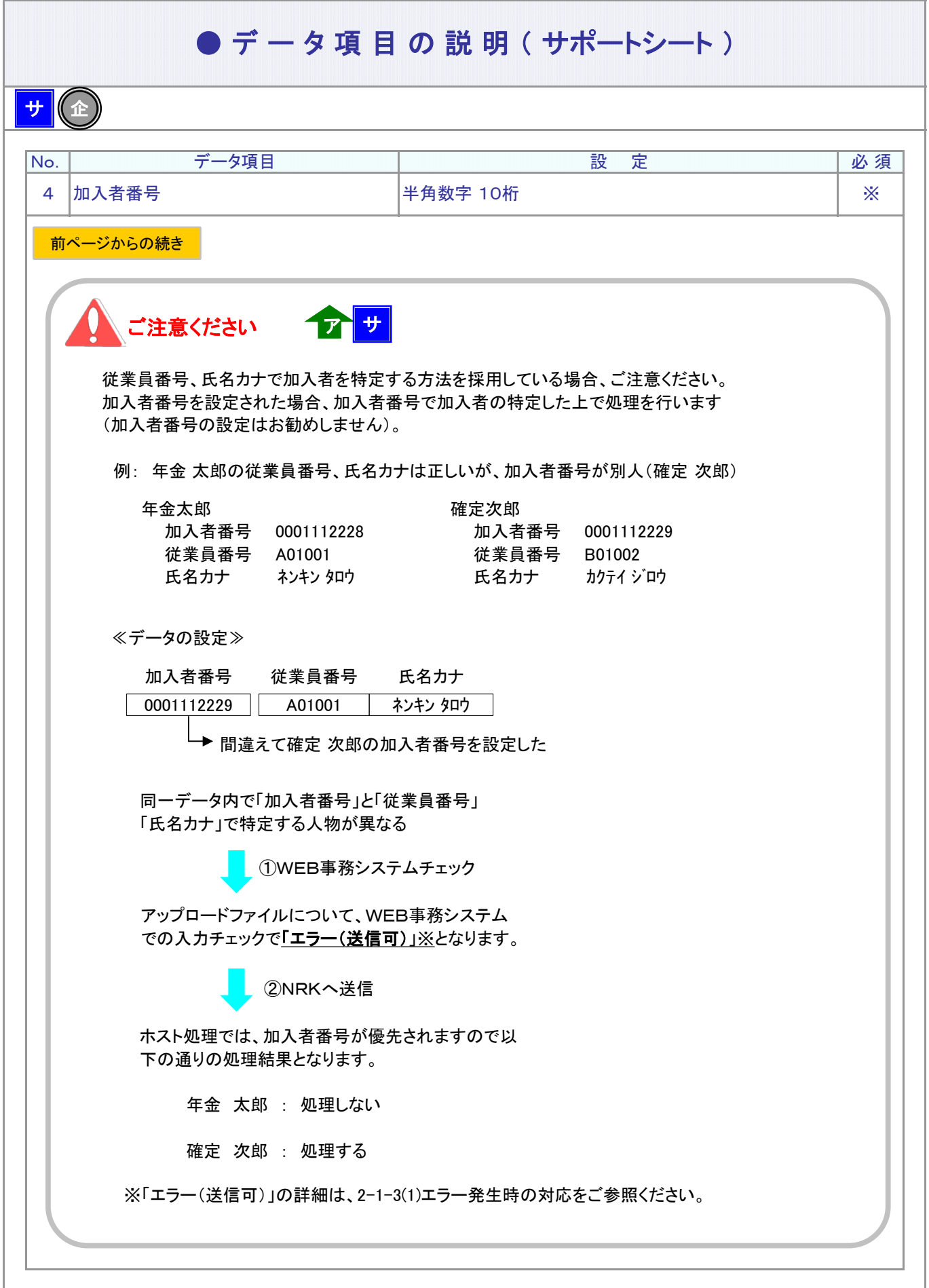

ı

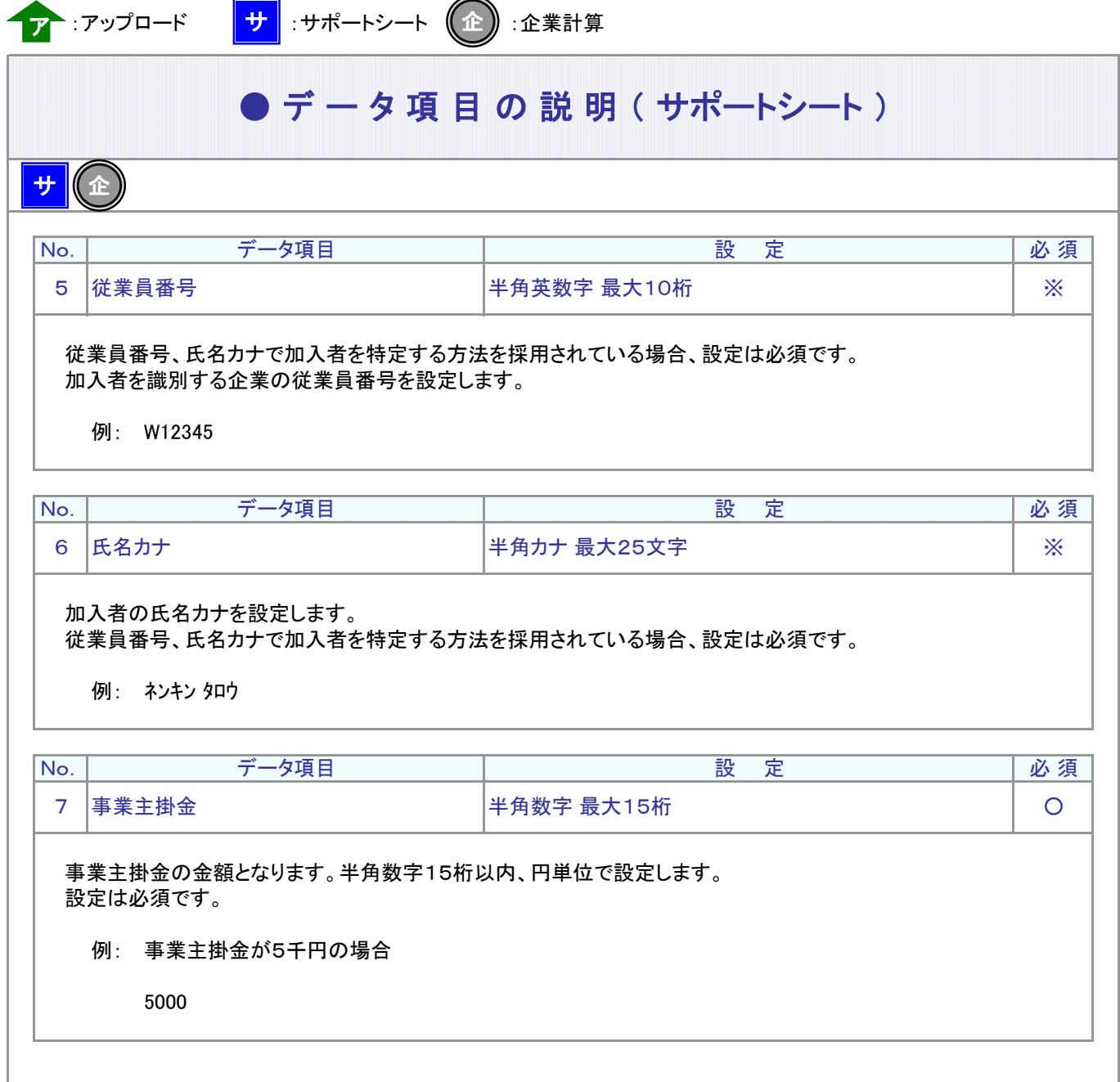

# ア ッ プ ロ ー ド デ ー タ レ イ ア ウ ト ( CSVファイル )

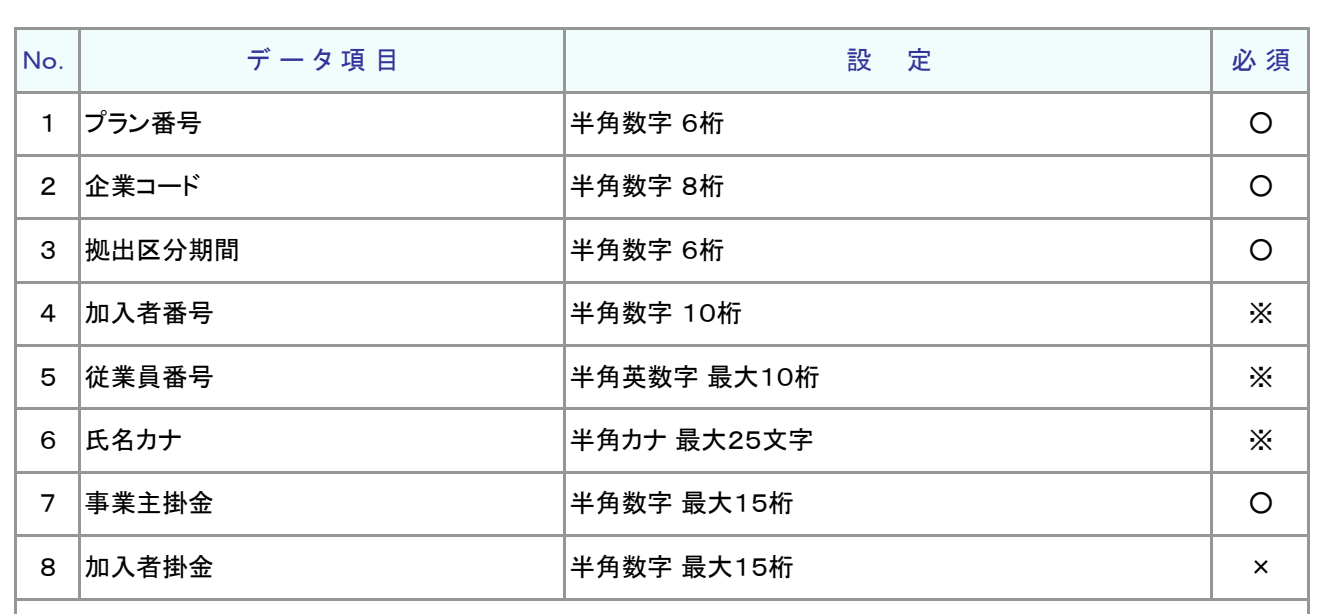

≪必須≫各項目の設定条件を表示

 $\mathcal{T}^{\left( \text{t}\right) }$ 

○ : 必須 ※ : 条件によっては必須/任意 空白 : 任意 × : 不可 条件の詳細は項目説明を参照

≪設定≫取扱い可能な文字を表示

半角数字 半角英数字 半角カナ

取扱い可能な文字詳細は、10-1-1\_入力可能な文字コードをご参照ください。

### ご注意ください

WEB画面から入力する場合とファイルアップロードによる入力の場合は、取扱い 可能な文字に違いがありますので、ご注意ください。

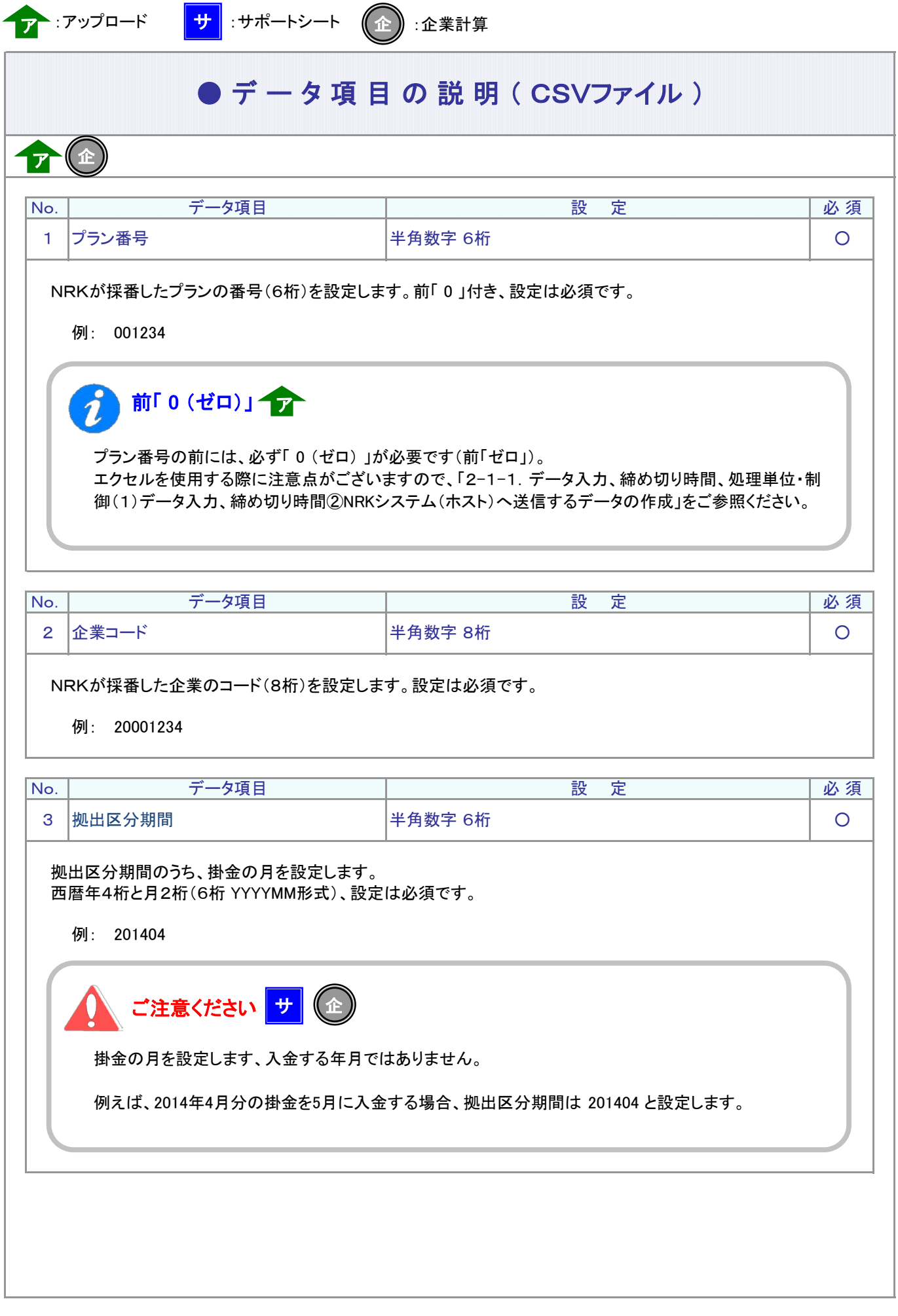

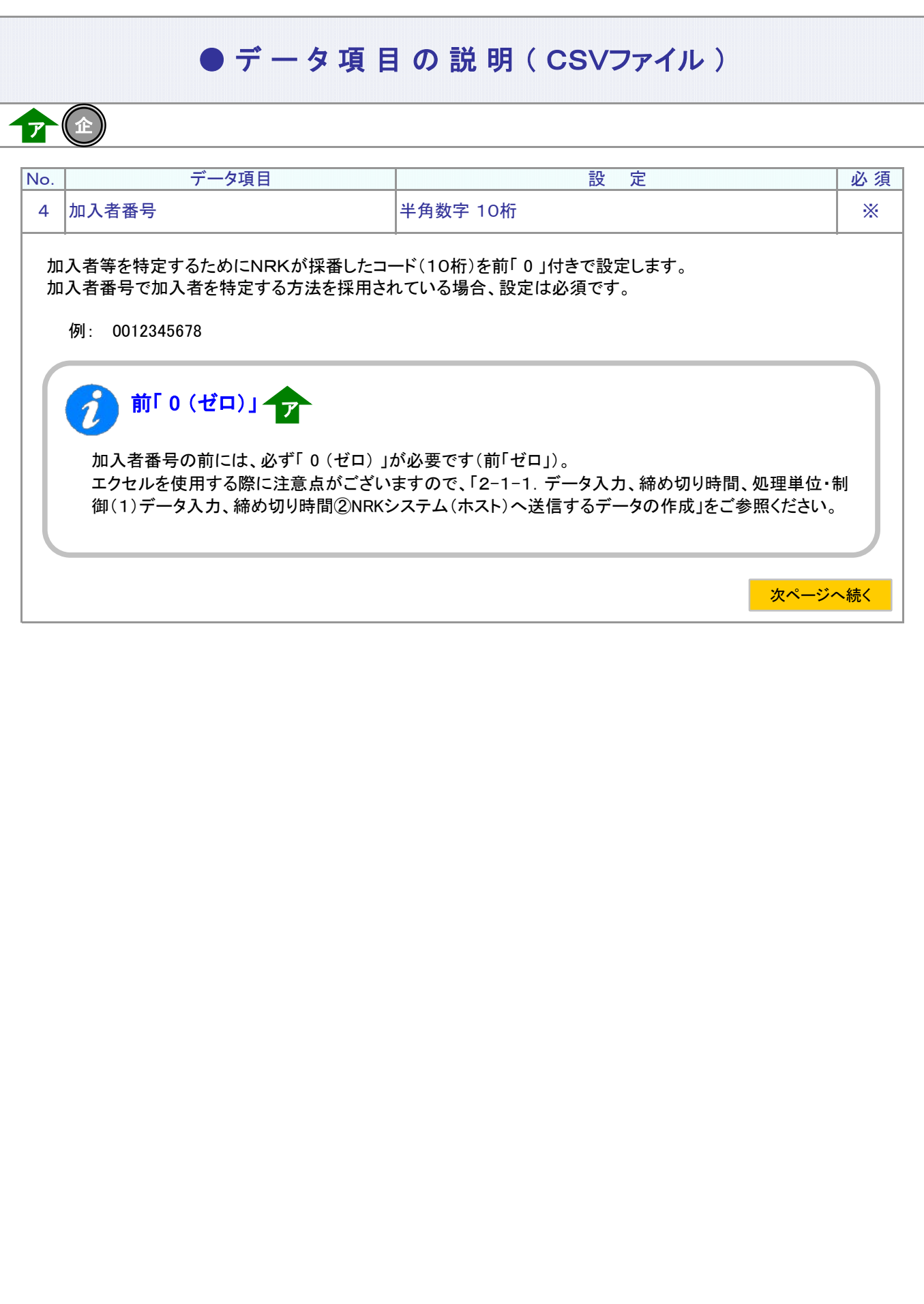

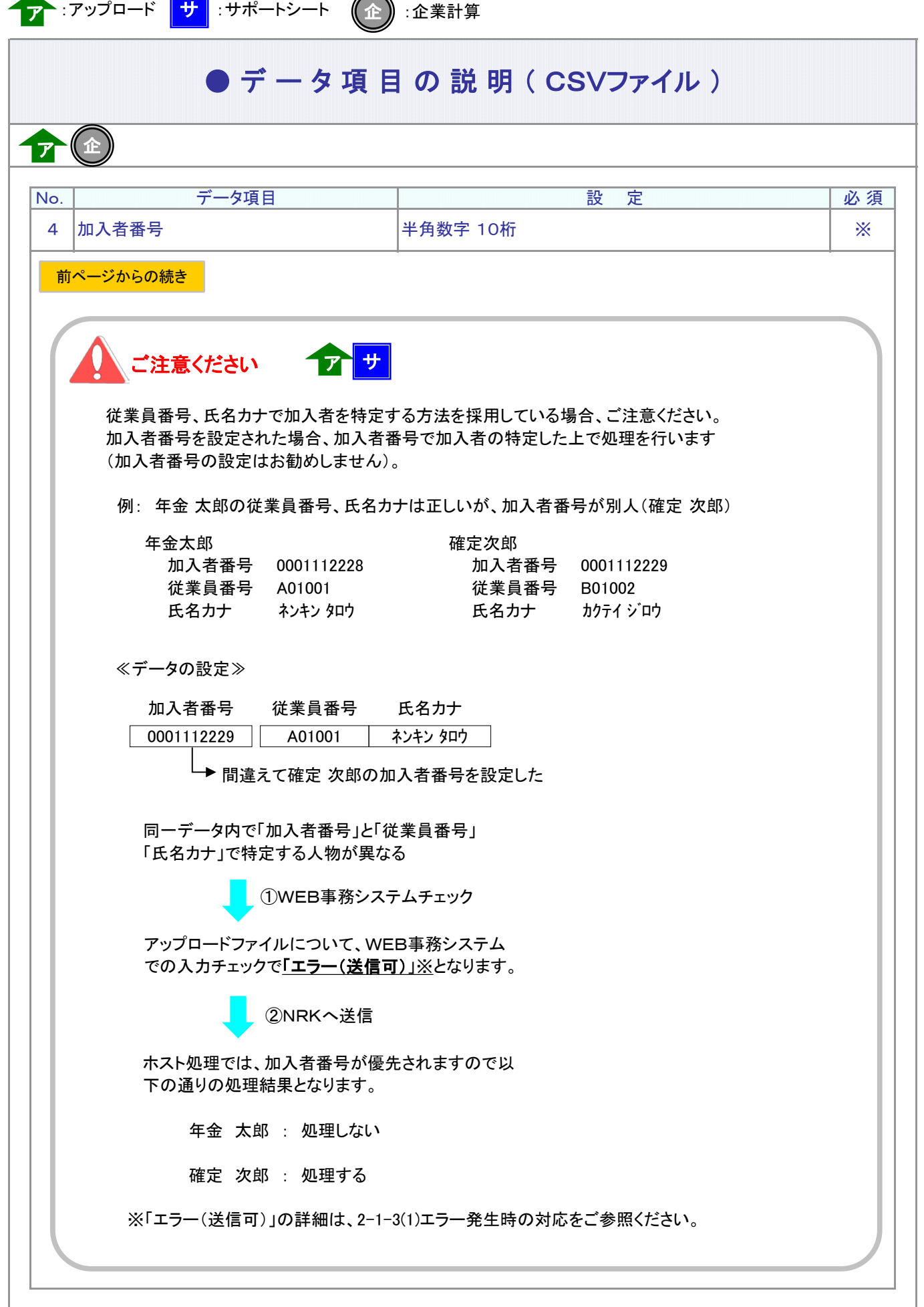

4-1-1(15)-1掛金データ\_加入者掛金なし-10

### ● デ ー タ 項 目 の 説 明 ( CSVファイル)

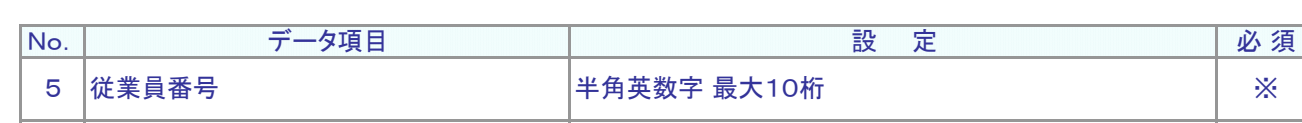

従業員番号、氏名カナで加入者を特定する方法を採用されている場合、設定は必須です。 加入者を識別する企業の従業員番号を設定します。

例: W12345

 $\mathcal{T}^{(1)}$ 

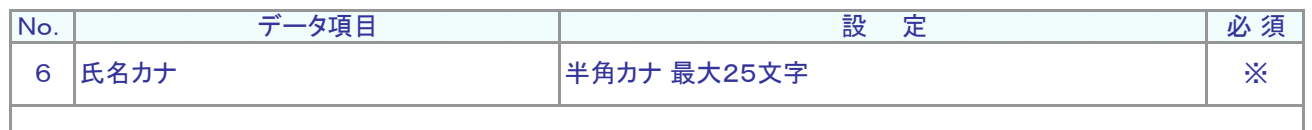

加入者の氏名カナを設定します。 従業員番号、氏名カナで加入者を特定する方法を採用されている場合、設定は必須です。

例: ネンキン タロウ

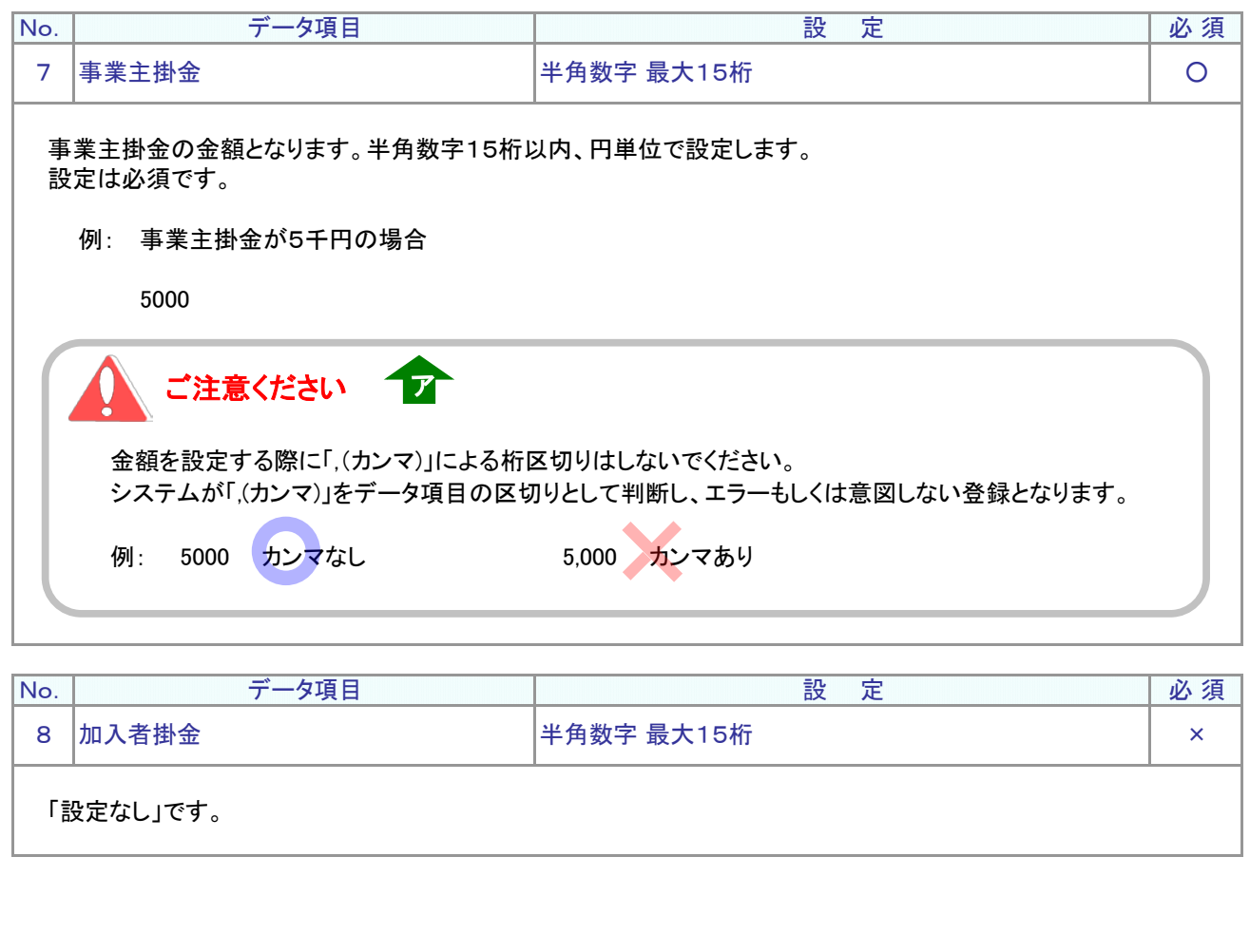

▶:アップロード (企 ) :企業計算

### $\bullet$  C S V ファイル

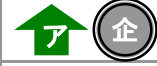

CSVファイルをサポートシートを使わず、企業で直接作成する時は、以下のルールで作成します。

#### CSVファイルの名称

ファイル名称は、半角英数字の任意で設定できます(※)。

(※) Windowsの制約により、パスとファイル名称のサイズを加えて、255バイトより大きくなりますと取り込みが できません。

#### CSVファイルの構成

以下のルールでデータの設定を行います。

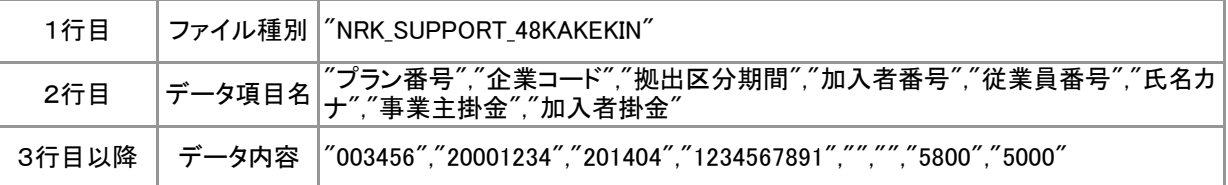

# データ項目の括り、区切り ア

データ項目はダブルクォート( " )で括り、データ項目間はカンマ( , )で区切ります。

- ① "003456","20001234" ダブルクォートで括られており、カンマで区切られている
- ② 003456,20001234 ダブルクォートで括られ<mark>てい</mark>ない
- ③ 003456 20001234 ダブルクォートで括られておらず、スペースで区切られている
- ④ "003456""20001234" ダブルクォートで括られ<mark>ては</mark>いるが、カンマで区切られていない

※ ②、③、④のデータの設定では、アップロードされません。

≪データ作成例≫

加入者番号で作成する場合

"NRK\_SUPPORT\_48KAKEKIN"  $\tilde{r}$ プラン番号 $\tilde{r}$ , $\tilde{r}$ 企業コード $\tilde{r}$ , $\tilde{r}$ 她出区分期間 $\tilde{r}$ , $\tilde{r}$ 加入者番号 $\tilde{r}$ , $\tilde{r}$ 彼業員番号 $\tilde{r}$ , $\tilde{r}$ , $\tilde{r}$ , $\tilde{r}$ , $\tilde{r}$ , $\tilde{r}$ , $\tilde{r}$ , $\tilde{r}$ , $\tilde{r}$ ) and  $\tilde{r}$ "003456","20001234","201404","1234567891","","","5800","5000" "003456","20001234","201404","1234567892","","","4500",""

(15)-2 掛金データ 加入者掛金あり

## ● ご 利 用 に あ た っ て

- ◆ WEB事務システムからデータ送信するデータファイルとデータ項目の詳細について記載しています。
- ◆ 「アップロードデータレイアウト」、「データ項目の説明」および「CSVファイル」で構成されています。

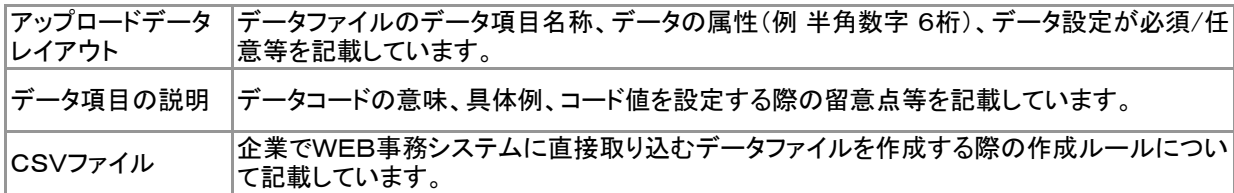

◆ 事務手続きの流れについては、本節では記載していません。 まずは事務手続きの流れをご理解の上、ご使用ください。事務手続きの流れに関わる記載箇所は、 ≪事務手続きについては、こちらをご参照ください≫に記載しています。

#### ≪事務手続きについては、こちらをご参照ください≫

3-2-1.掛金拠出の手続き

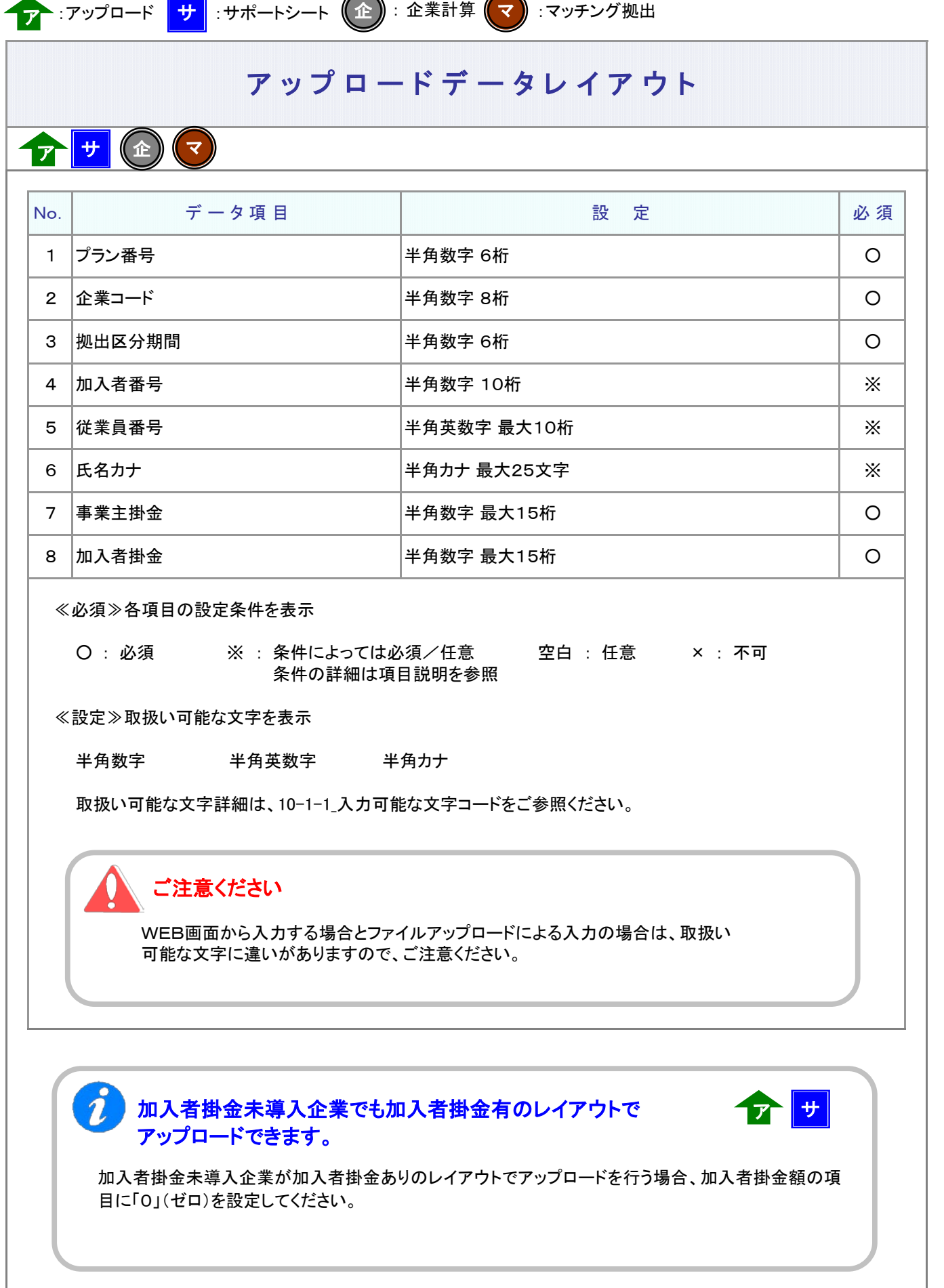

 $\sqrt{2}$ 

 $\blacktriangle$ 

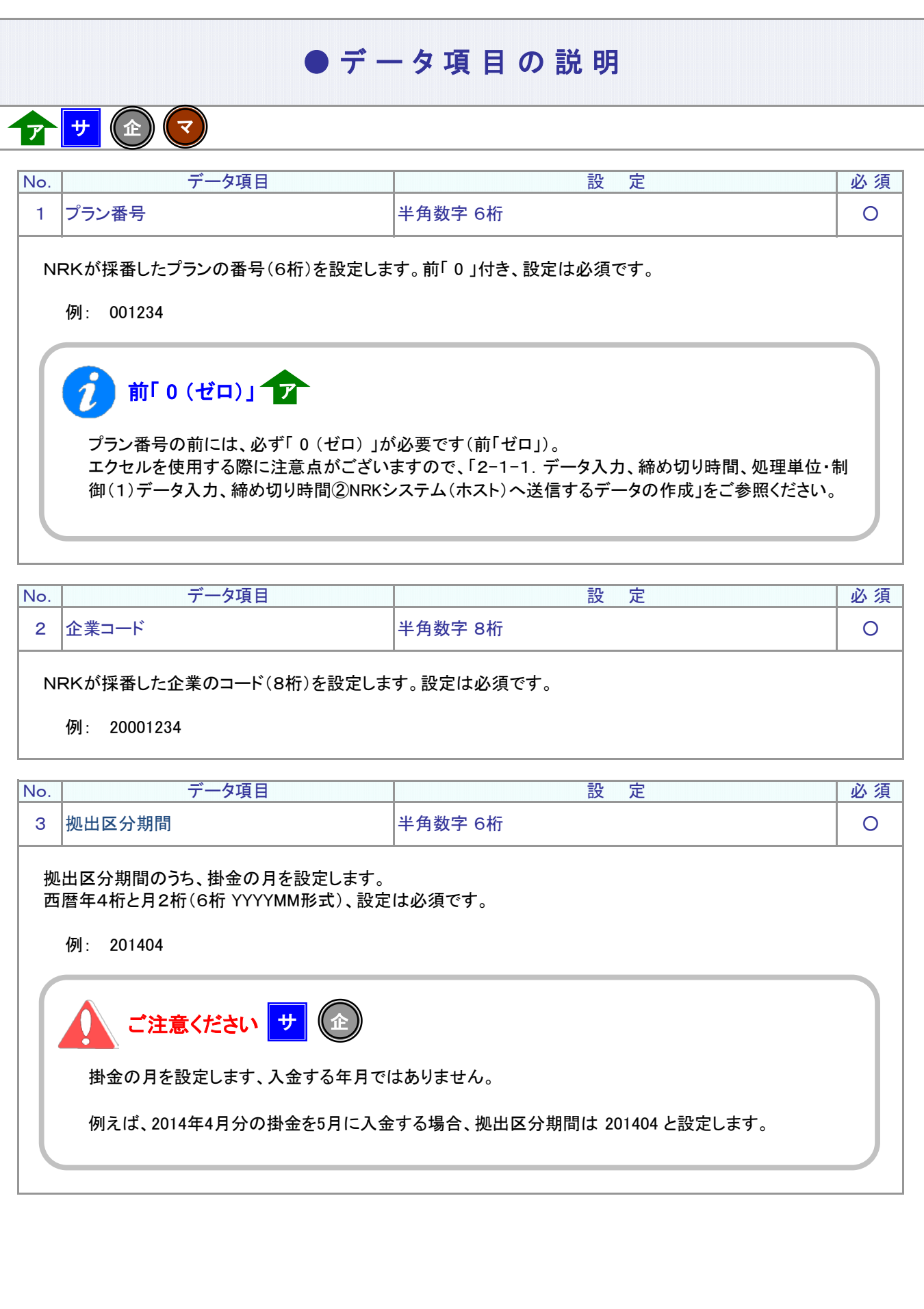

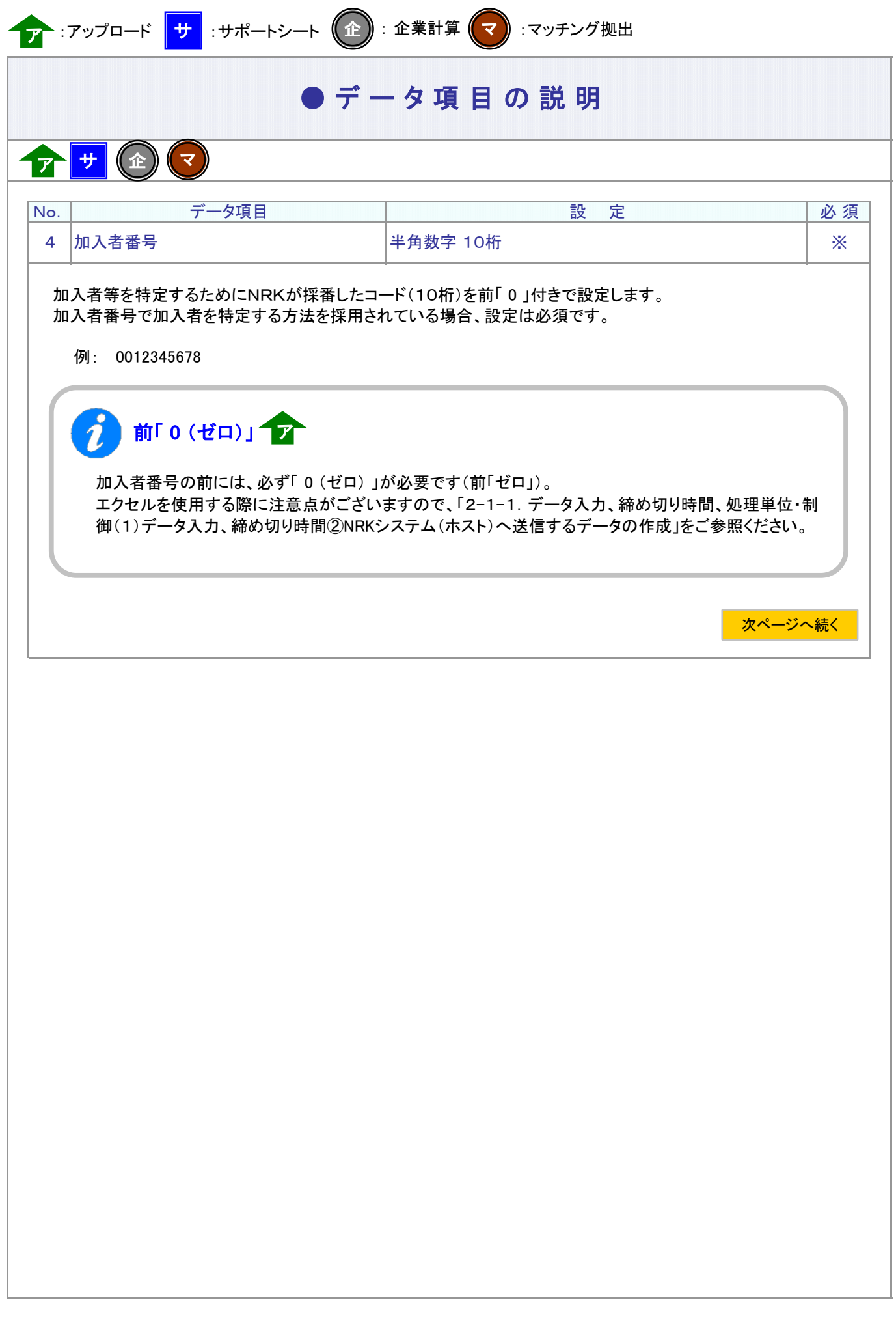

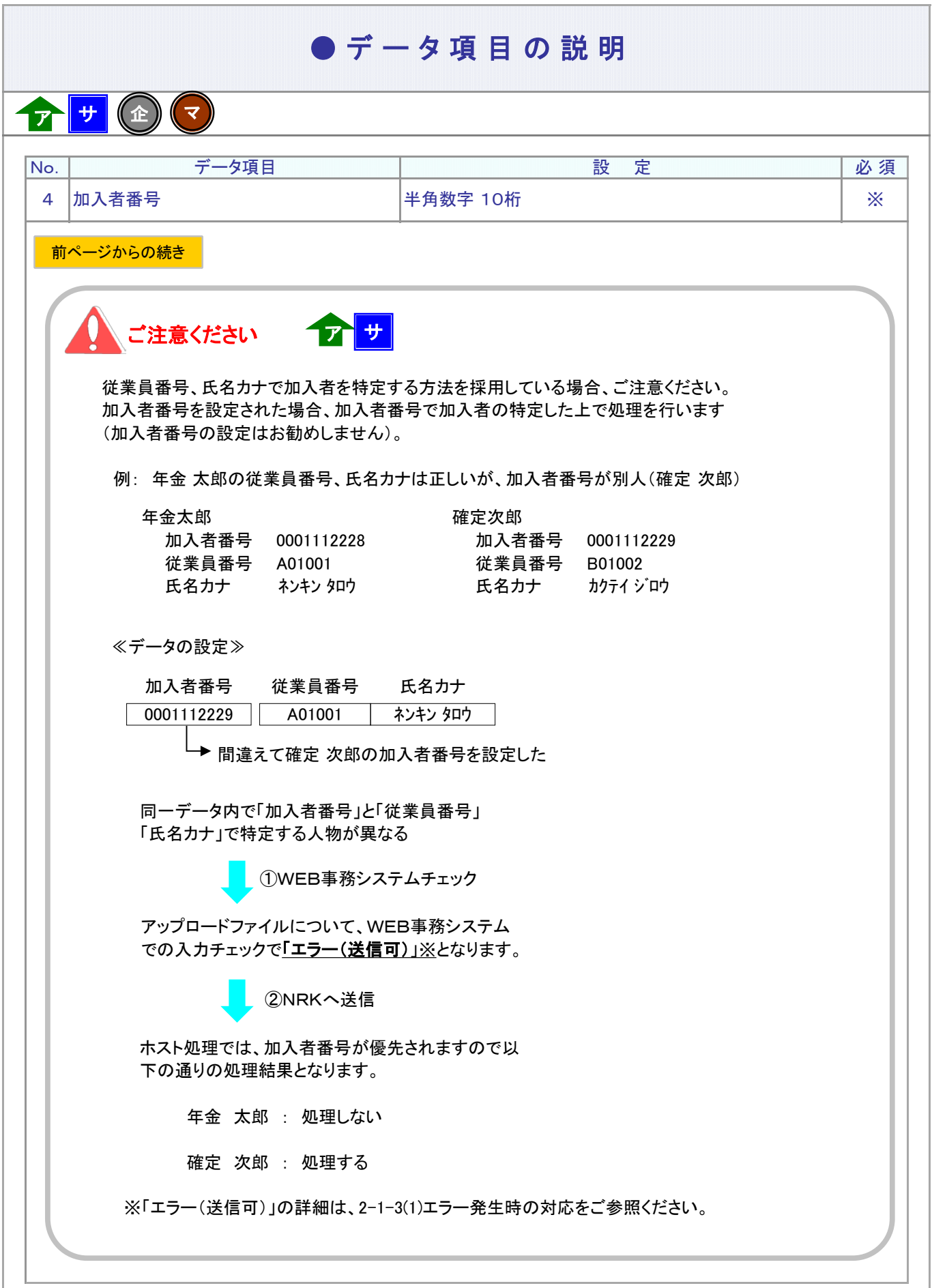

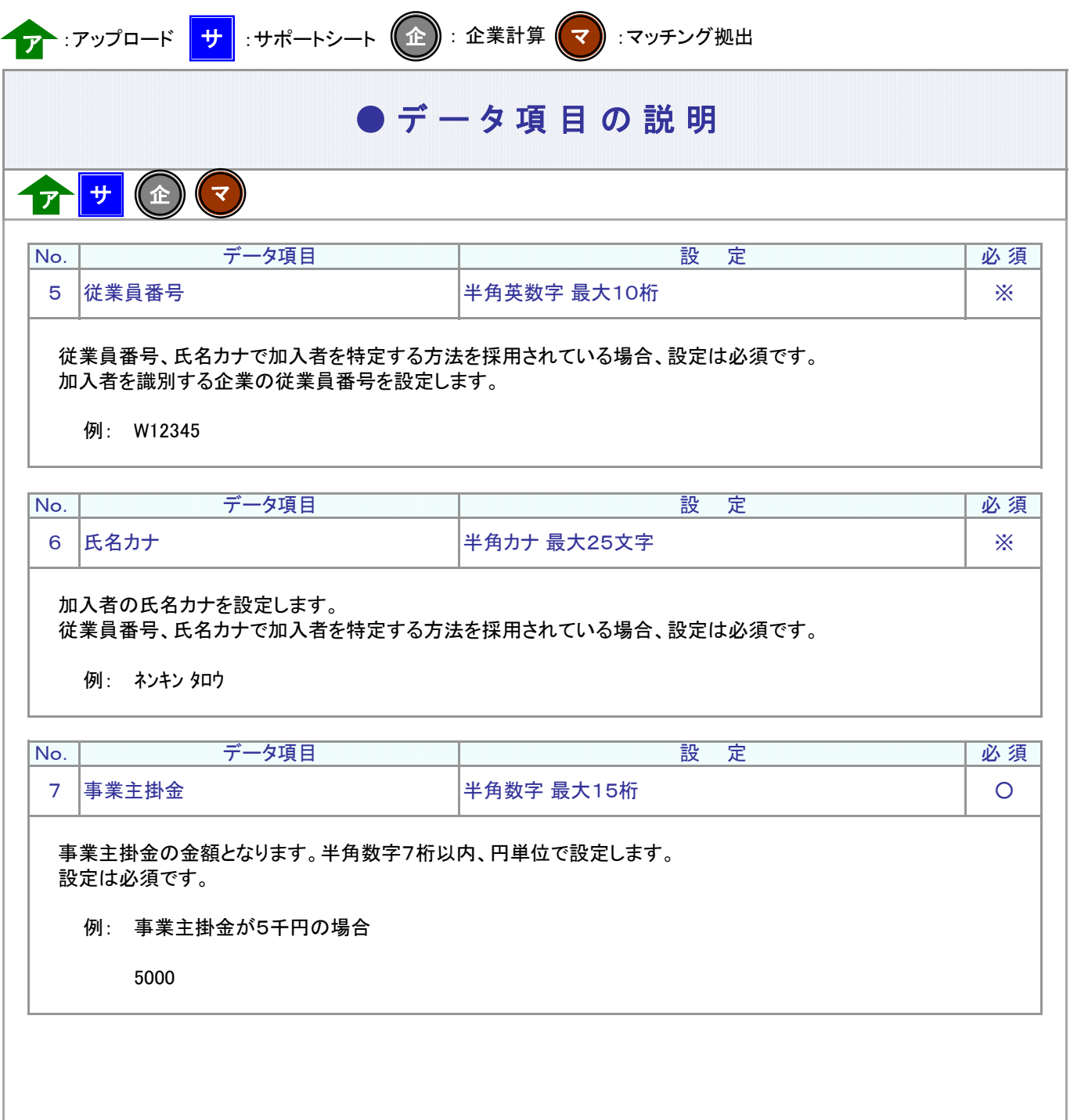

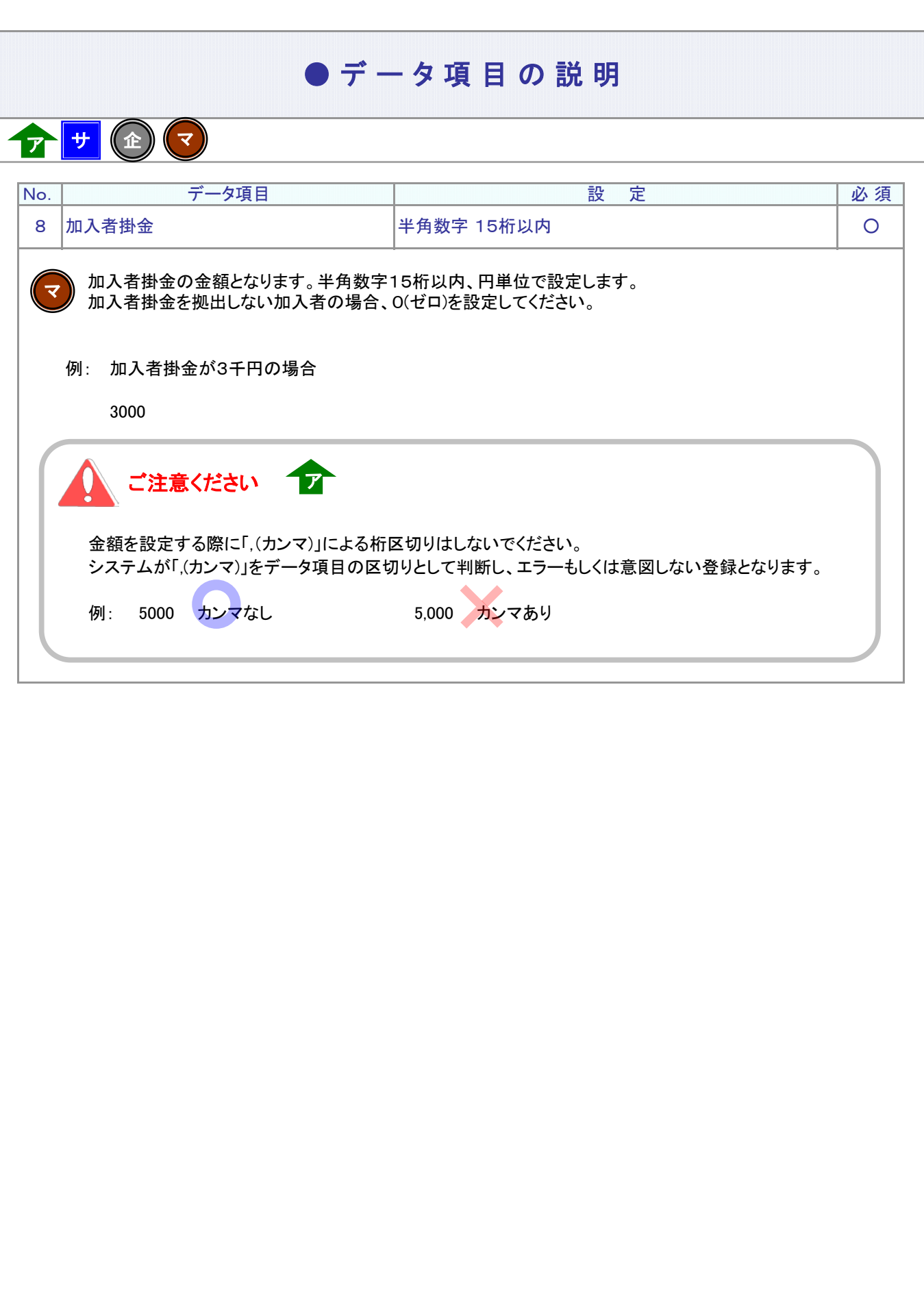

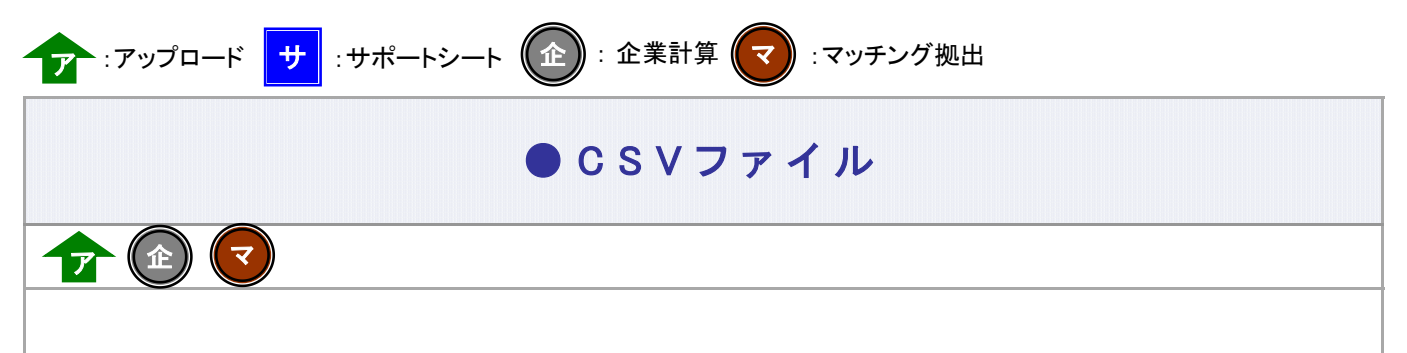

CSVファイルをサポートシートを使わず、企業で直接作成する時は、以下のルールで作成します。

#### CSVファイルの名称

ファイル名称は、半角英数字の任意で設定できます(※)。

(※) Windowsの制約により、パスとファイル名称のサイズを加えて、255バイトより大きくなりますと取り込みが できません。

#### CSVファイルの構成

以下のルールでデータの設定を行います。

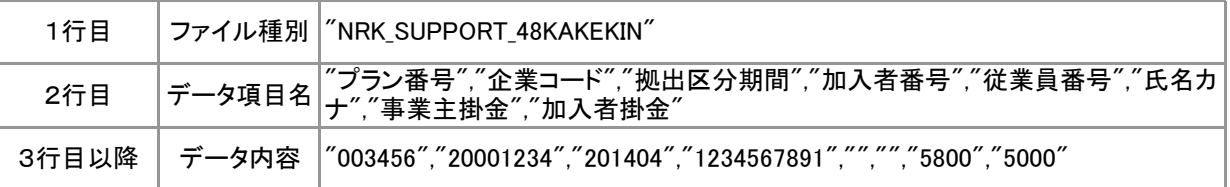

# データ項目の括り、区切り ア

データ項目はダブルクォート(")で括り、データ項目間はカンマ(、)で区切ります。

- ① "003456","20001234" ダブルクォートで括られており、カンマで区切られている
- ② 003456,20001234 ダブルクォートで括られていない
- ③ 003456 20001234 ダブルクォートで括られておらず、スペースで区切られている
- ④ "003456""20001234" ダブルクォートで括られ<mark>ては</mark>いるが、カンマで区切られていない

※ ②、③、④のデータの設定では、アップロードされません。

#### ≪データ作成例≫

従業員番号、氏名カナで作成する場合

"NRK\_SUPPORT\_48KAKEKIN" "プラン番号","企業コード","拠出区分期間","加入者番号","従業員番号","氏名カナ","事業主掛金","加入者掛金" "003456","20001234","201404","","W12345","カクテイ タロウ","5800","5000" "003456","20001234","201404","","W23456","ネンキン ハナコ","4500",""